# **Rejeição - Retorno: 703(SEFAZ) >> NFC-e com Data-Hora de emissão posterior ao horário de recebimento**

- Problemas com horário de verão
- Entenda o Retorno: NFC-e com Data-Hora de emissão posterior
- Como corrigir o Erro: 703

# **Identificando o problema:**

#### Ao transmitir notas retorna:

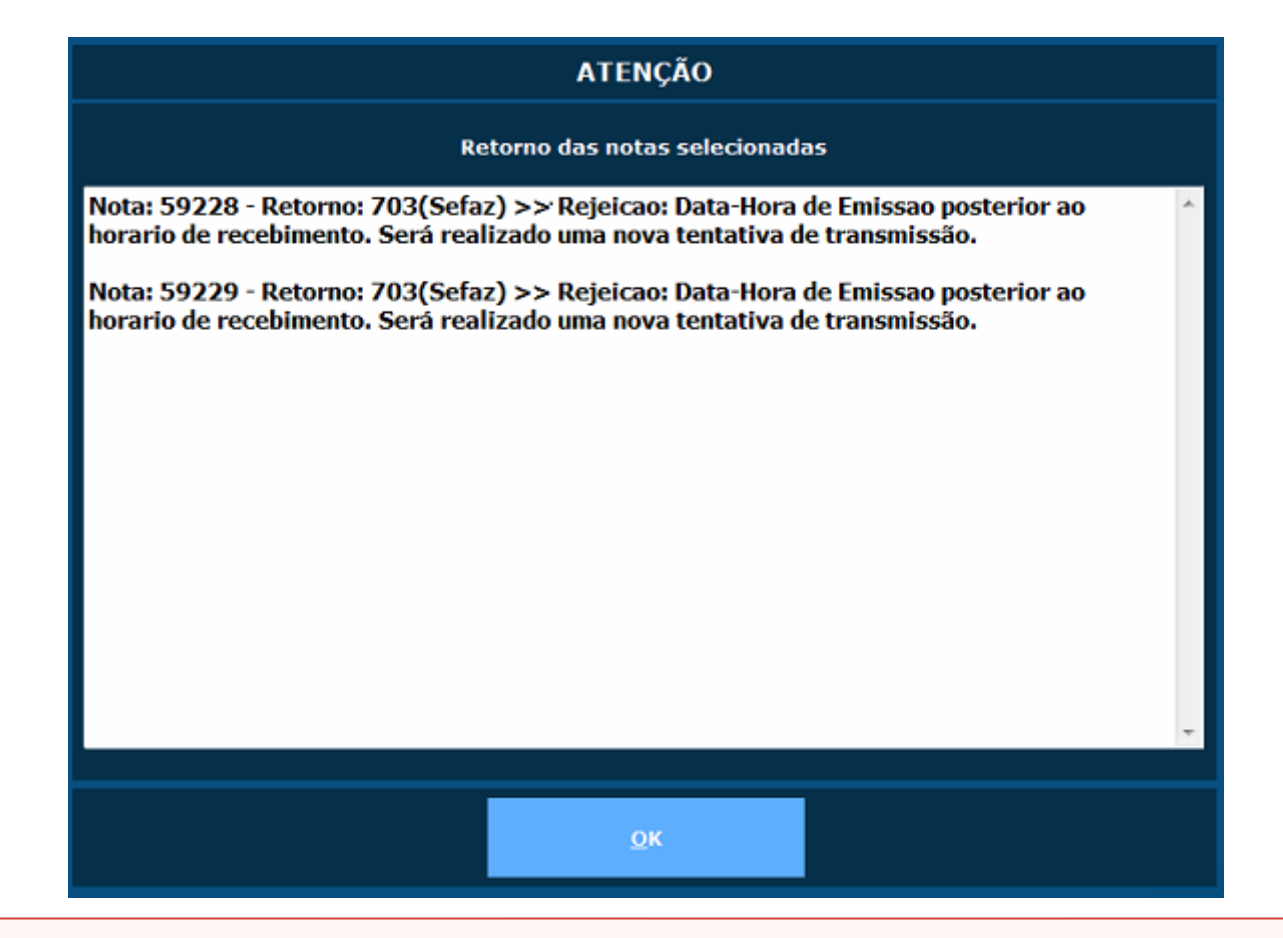

**Ajustar o relógio e fuso horário**

### **Ajustar o relógio (Windows 10/7)**

- Para abrir Data e Hora, pressione as teclas **Windows+R**.
- No campo Abrir, digite o comando **control** e clique em **OK**.

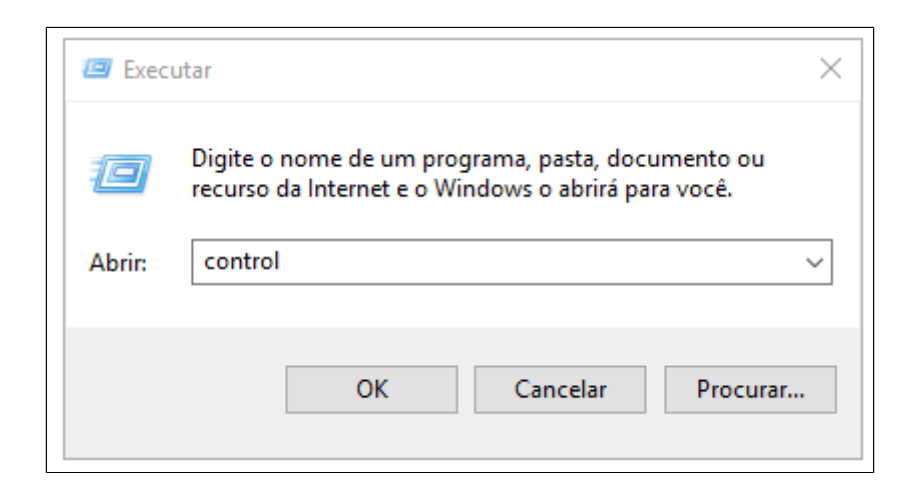

No Painel de Controle, clique em **Relógio, Idioma e Região> Data e Hora**.

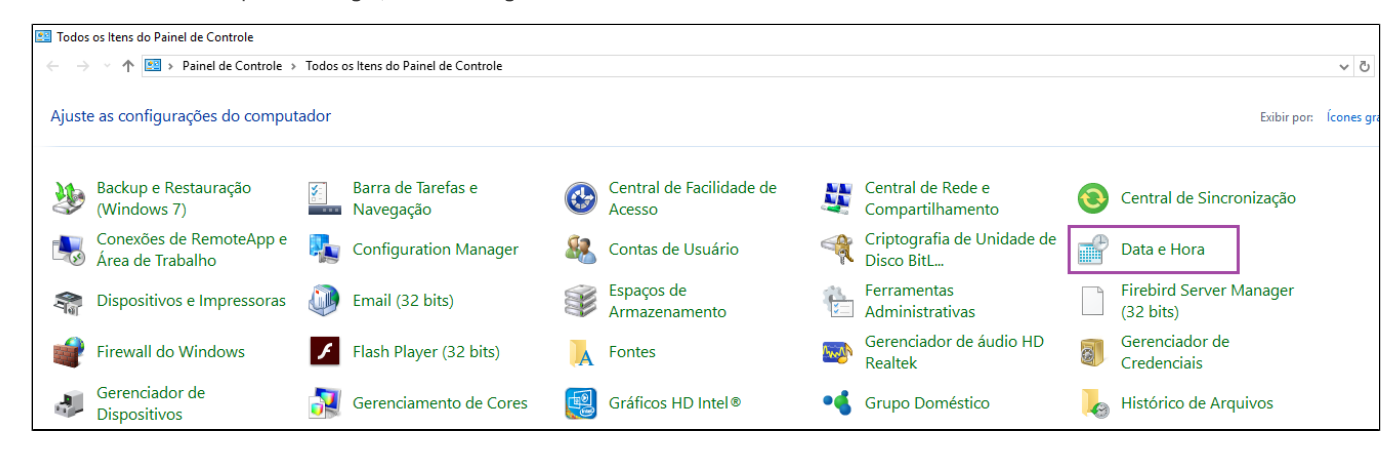

Clique na guia **Data e Hora** e clique em **Alterar data e hora**.

Se você for solicitado a informar uma senha de administrador ou sua confirmação, digite a senha ou forneça a confirmação.

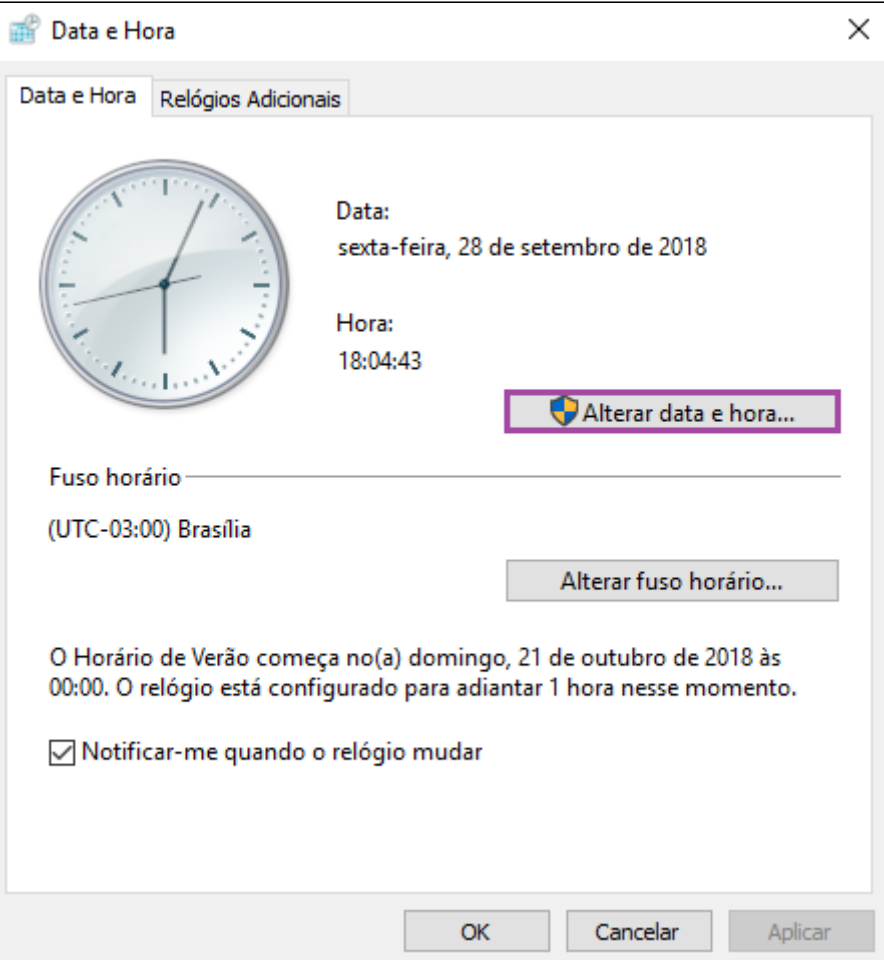

Na caixa de diálogo **Configurações de Data e Hora**, siga um ou mais destes procedimentos:

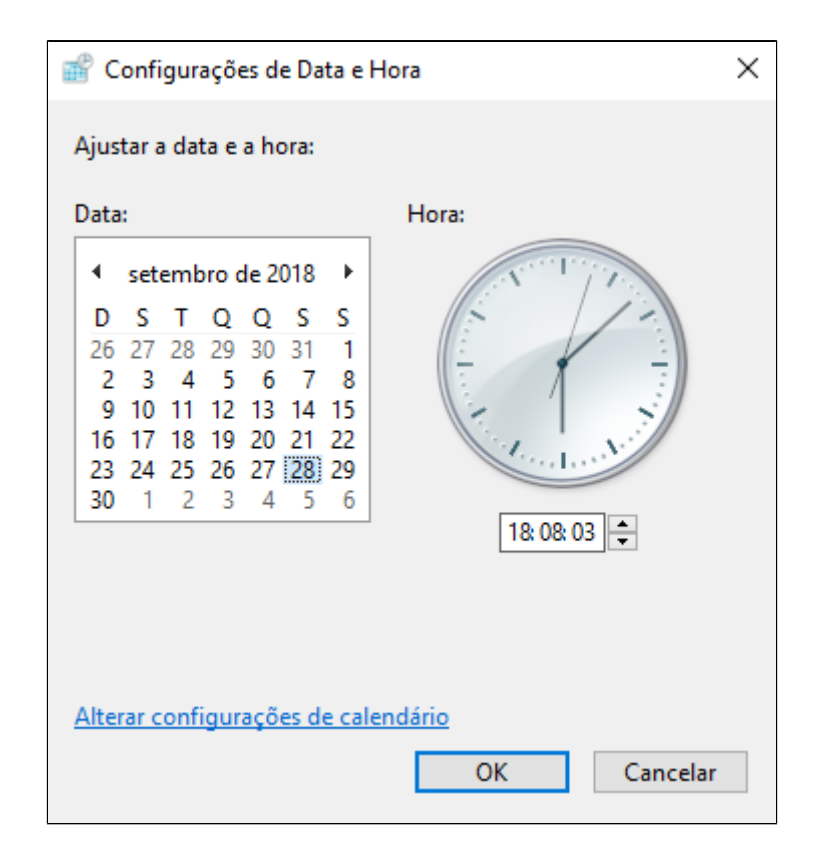

- o Para alterar a hora, clique duas vezes nela e clique nas setas para aumentar ou diminuir o valor.
- Para alterar os minutos, clique duas vezes neles e clique nas setas para aumentar ou diminuir o valor.
- Para alterar os segundos, clique duas vezes neles e clique nas setas para aumentar ou diminuir o valor.

Ao terminar de alterar as configurações de data e hora, clique em **OK**.

### **Ajuste do fuso horário e horário de verão (Windows 10/7)**

Clique em **Alterar fuso horário**

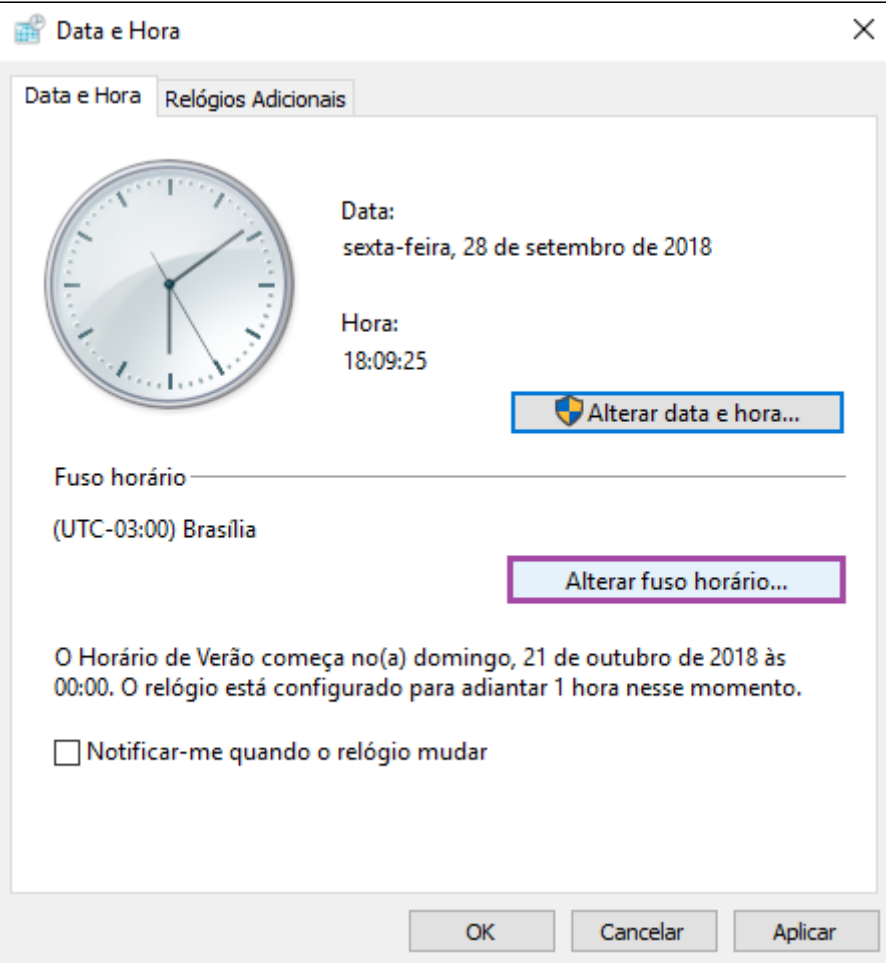

**Marque** a opção de **"Ajustar automaticamente o relógio para Horário de Verão".** 

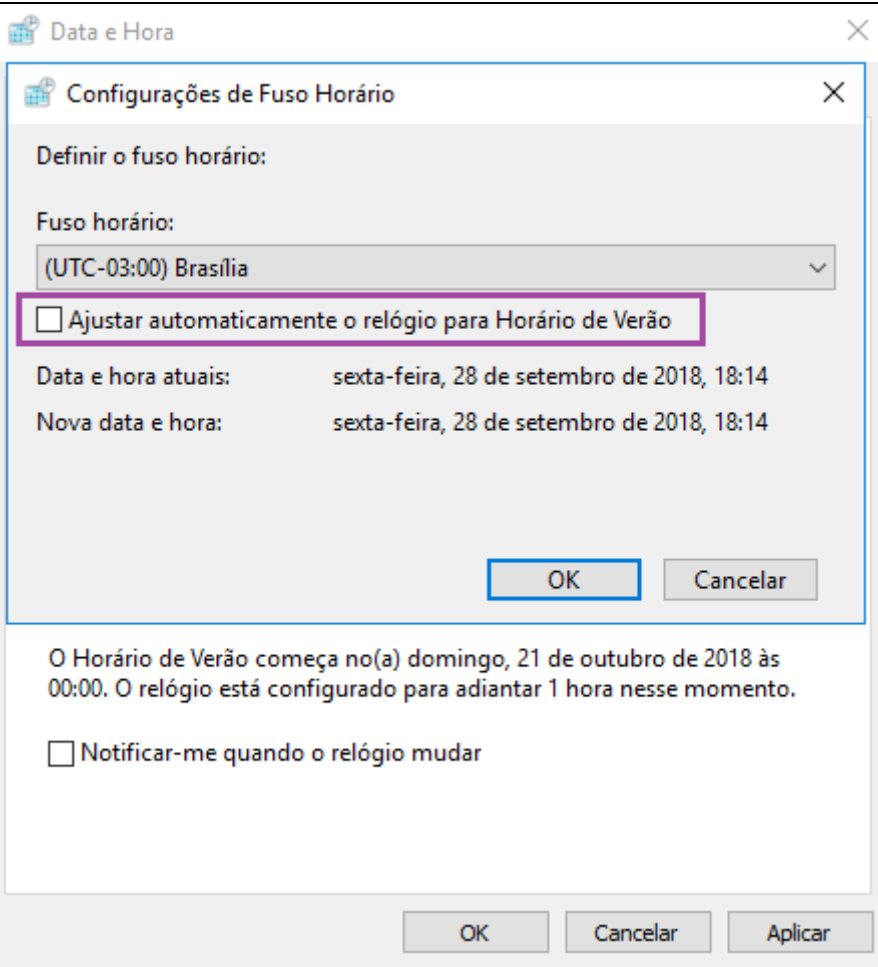

**Clique em OK.**

**Forma alternativa de ajustar o fuso horário**

### **(Windows 10/7)**

Clique com **botão direito** do mouse na **data/hora na barra de tarefas**:

Selecione **Ajustar data/hora**

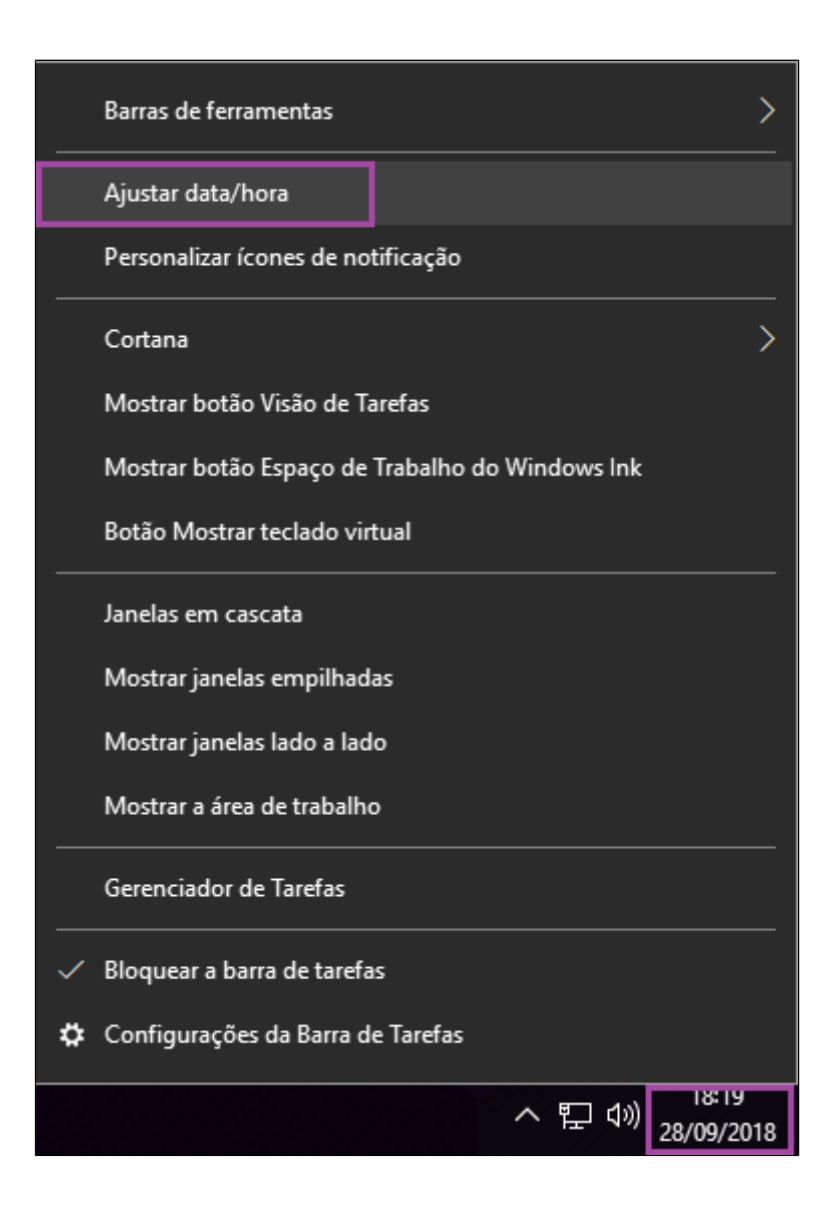

**Ative** a opção: **"Definir horário automaticamente".**

**Desative** a opção: **"Definir fuso horário automático"**.

- **Corrija o fuso horário**: (Ex. (UTC 03:00) Brasília).
- **Desative** a opção: **"Ajustar automaticamente para o horário de verão"**.

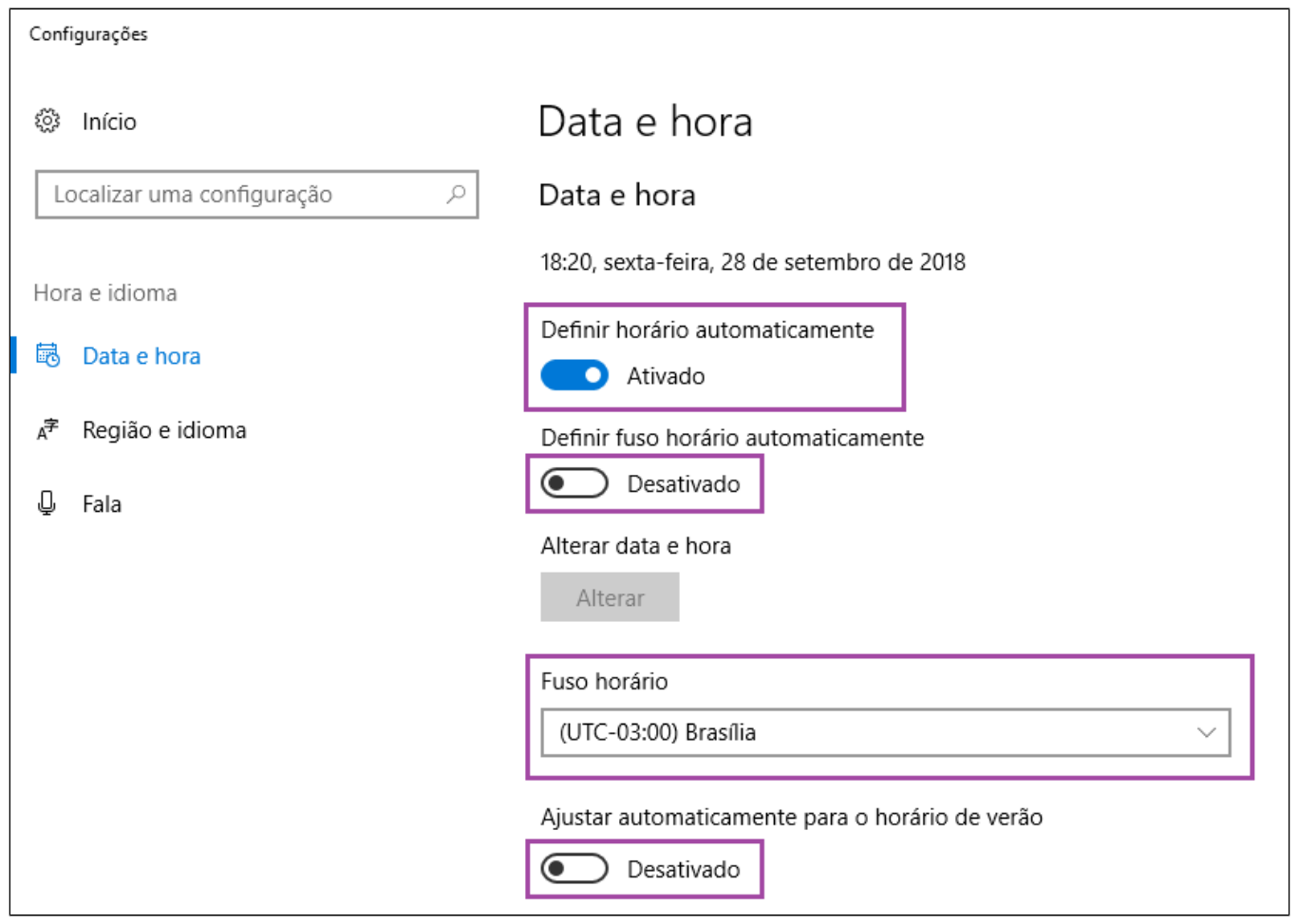

**A alteração deverá ser realizada em todos os PDV´s.** Δ

Após efetuar a alteração e tentar transmitir uma nota emitida em contingencia, a mesma informará o mesmo erro, porém se tentar novamente verá que o retorno será para aguardar 30 minutos, **sendo assim aguarde e transmita novamente para atualizar o status dessa nota no PDV.**

**Efetue uma venda teste para validar se o procedimento surtiu efeito.**

**Certifique-se que o Fuso horário está correto para região em que a sua loja se encontra.**

**Utilize também nosso executável para alterar o fuso horário correto do seu estado, [Clique aqui,](https://share.linx.com.br/download/attachments/84969232/FusoPorEstado.rar?version=1&modificationDate=1541442632708&api=v2) para realizar o download.**

**Está com alguma dúvida?**

**Consulte todos nossos guias na busca de nossa página principal [clicando aqui](https://share.linx.com.br/display/FOOD/LINX+FOOD+SERVICE+-+DEGUST).**